**Vietnam Administration of Forestry Ministry of Agriculture and Rural Development Department of Agriculture and Rural Development of Dien Bien Province**

# **THE SOCIALIST REPUBLIC OF VIET NAM DIEN BIEN REDD+ PILOT PROJECT FINALE REPORT**

Appendix"Operation Manual for The PFMS Database Prototype System --- Enhancing improved PFMS ---"

## **MARCH 2014**

## **Japan International Cooperation Agency (JICA)**

## **Japan Overseas Forestry Consultants Association (JOFCA)**

**Japan Forest Technology Association (JAFTA)**

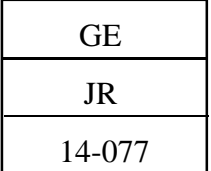

## Operation Manual for

## The PFMS Database Prototype System

--- Enhancing improved PFMS ---

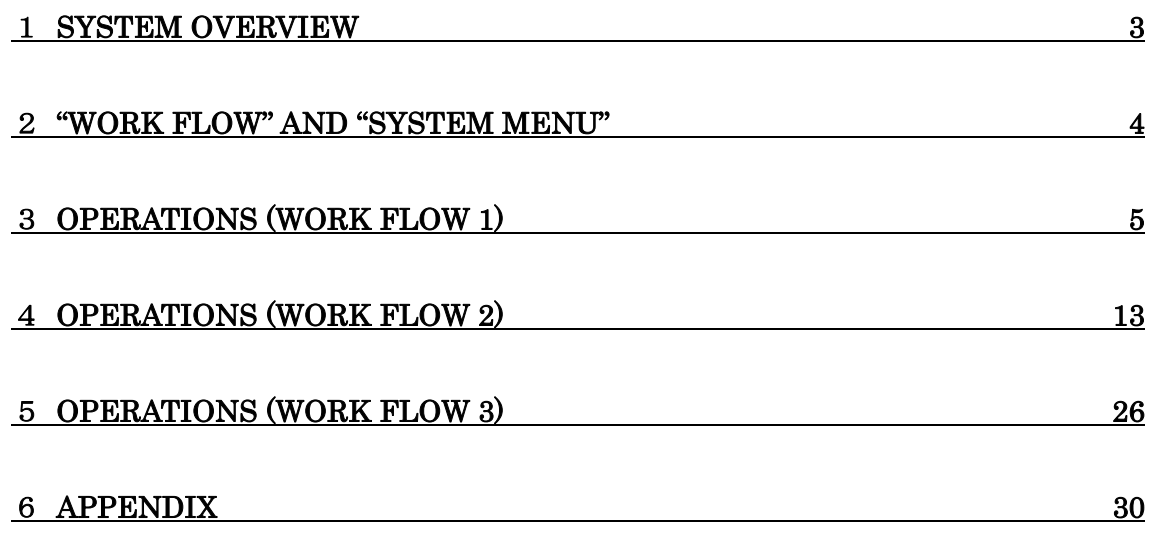

This is a User's Operation Manual for the prototype system which aims at enhancing "Provincial Forest Monitoring System (PFMS for short)".

The GIS Engine described in this manual is as follows. GIS Engine : ESRI ArcGIS Desktop Basic Ver. 10.0

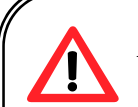

All dataset must be copied under the proper data folder before starting up the system.

A dataset for "demonstration" is stored under the following data path. "C:/vnForest/MRVgdb.mdb"

#### 1 System Overview

The PFMS Prototype Database System has been designed to support "Improved PFMS" which aims at strengthen the annual forest statistics survey conducted by Sub-FPD in the current PFMS. Three (3) outputs are expected by conducting the "Improved PFMS" as shown in the figure below. The prototype system was developed to demonstrate the functions required to be equipped with in order to achieve this goal (3 outputs).

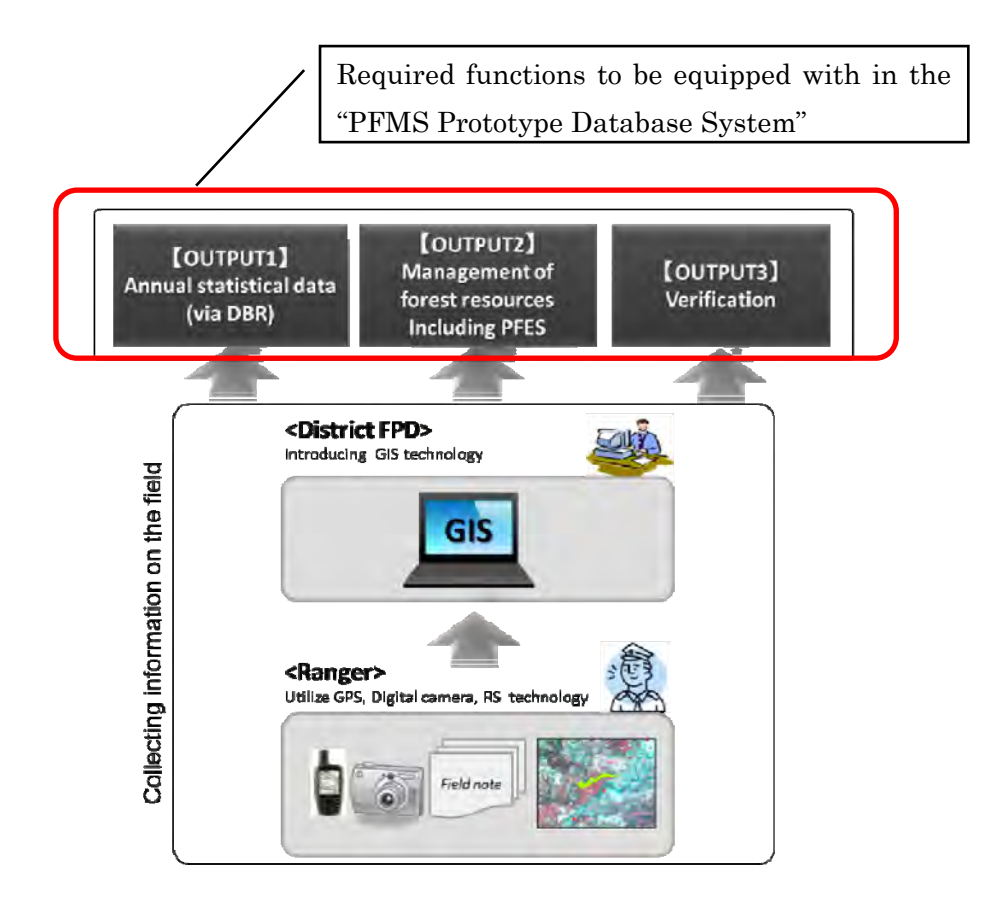

Fig. 1 : Three (3) outputs expected to strengthen the current "PFMS"

See Appendix-1 about the detail of the "three (3) outputs" and see Appendix-2 about supplement information on the "Structure of forest monitoring systems under the PFMS".

## 2 "Work flow" and "System Menu"

Following is the main "Work Flow" to manage "Area of Forest change" information by using the prototype system.

#### (1) Work Flow 1

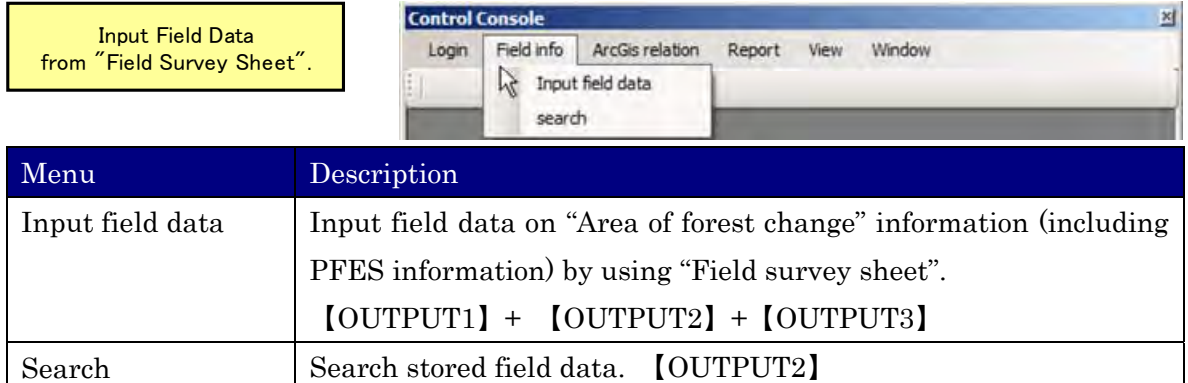

#### (2) Work Flow 2

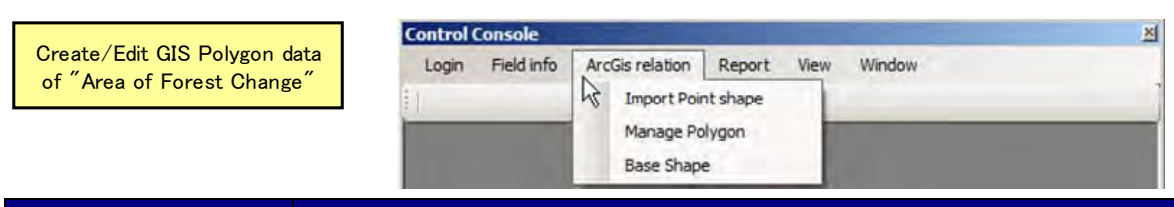

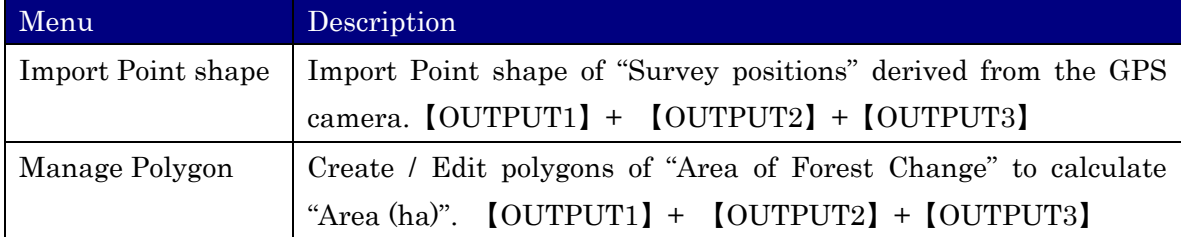

#### (3) Work Flow 3

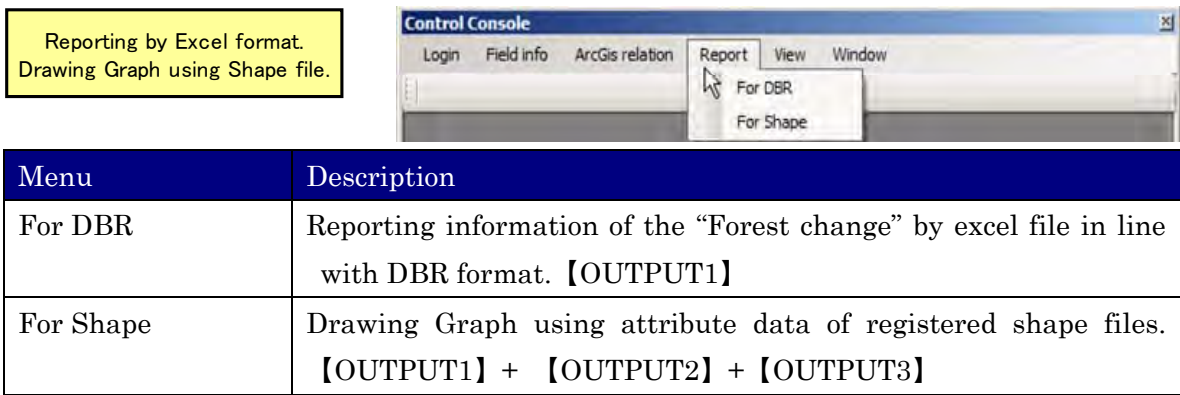

#### 3 Operations (Work Flow 1)

("Start up" the system)

To start up the system, double-click the following Icon on the desktop.

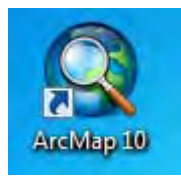

Then ArcMap starts up and a window like following figure is to be shown.

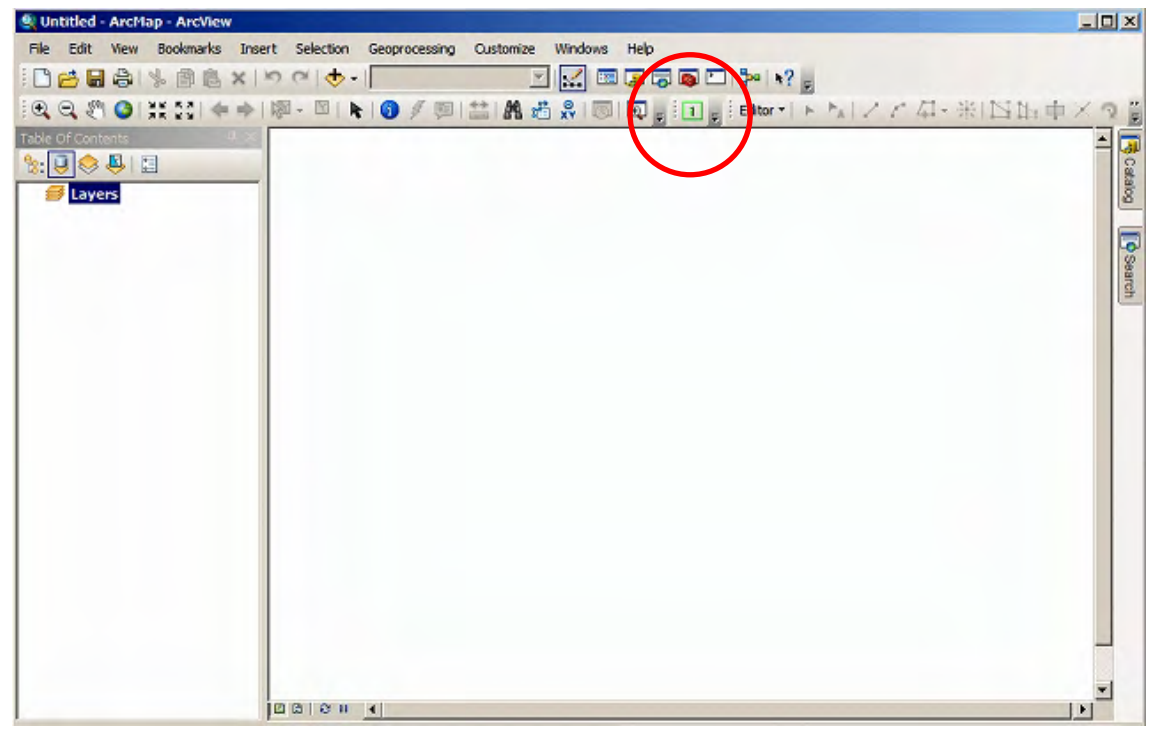

Click following Icon to start up the prototype system.

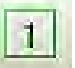

("Log in" the system)

Click "Login" from the control console (toolbar).

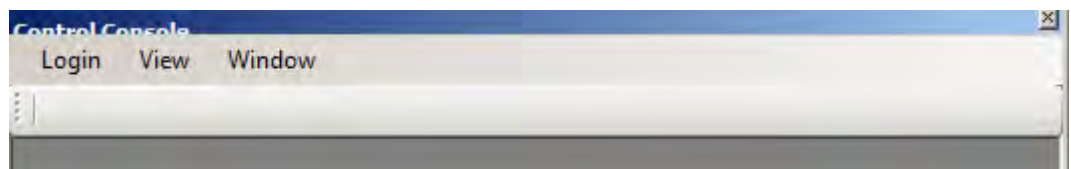

Then a login window like following figure is to be shown.

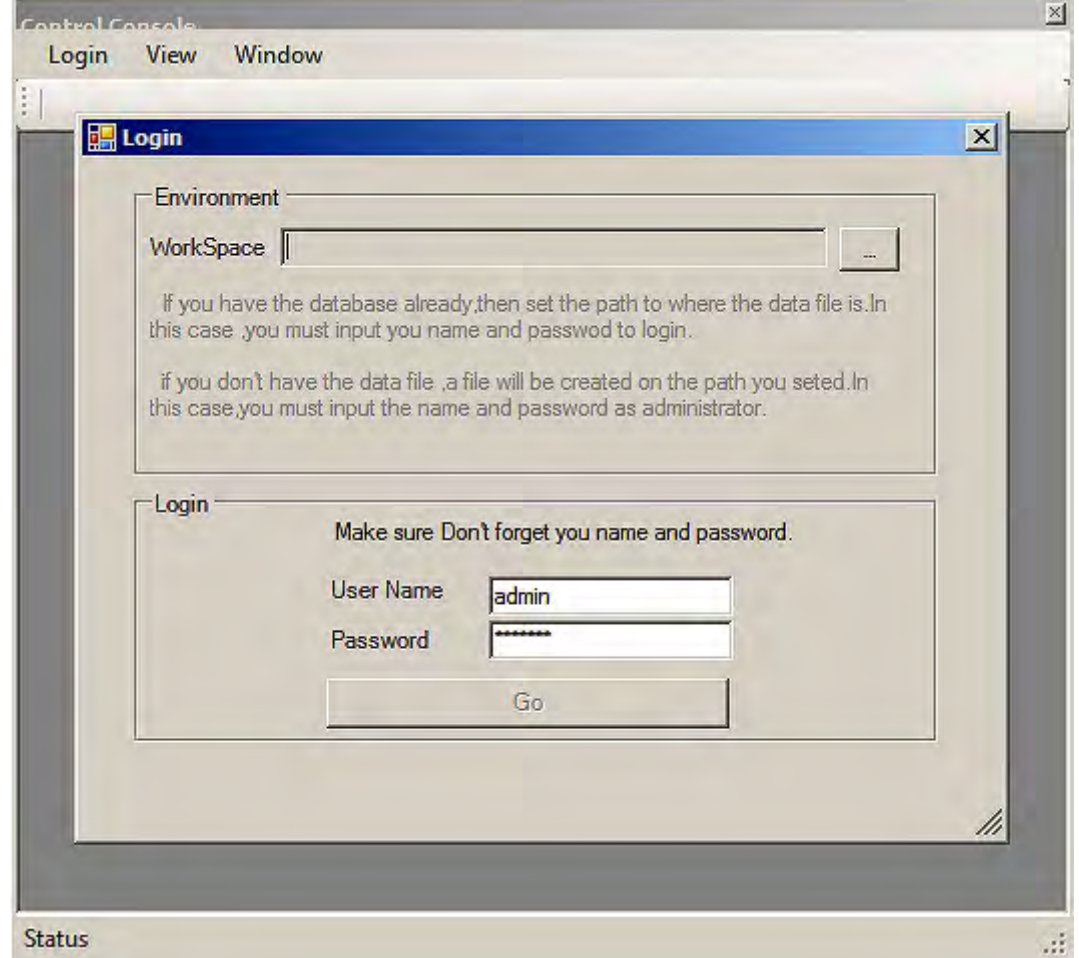

Navigate to the folder where dataset is stored and input "User Name" and "Password" respectively. Regarding dataset workspace, user name and password, ask "System Administrator" and get proper strings to log in the system.

#### (Field info)

In this manual, workspace, user and password are set to be as following figure for instance.

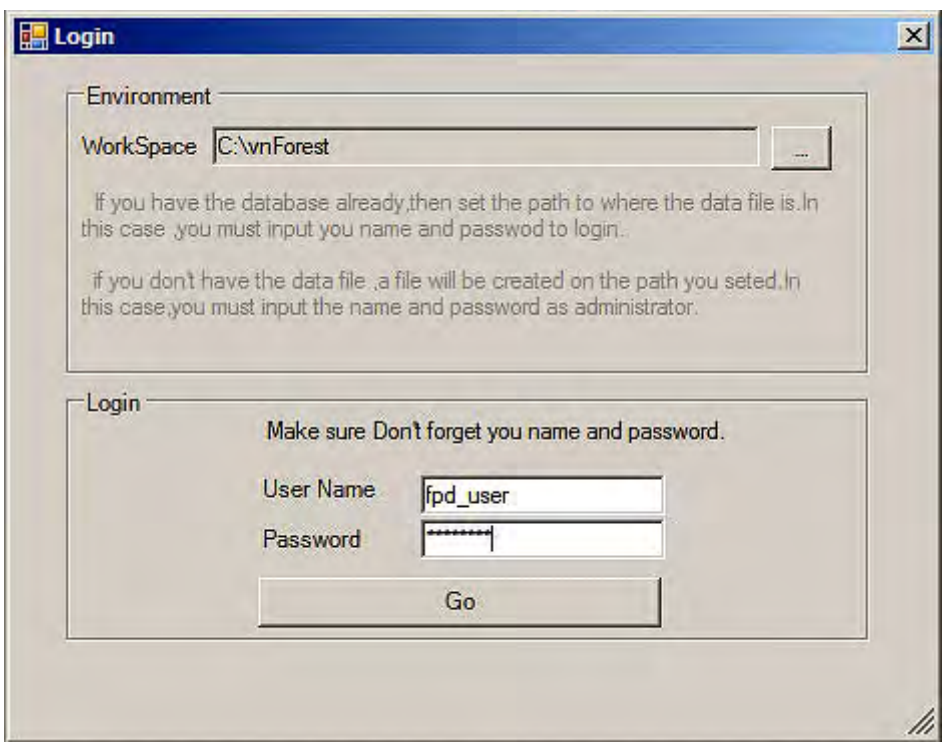

Click "Go" button.

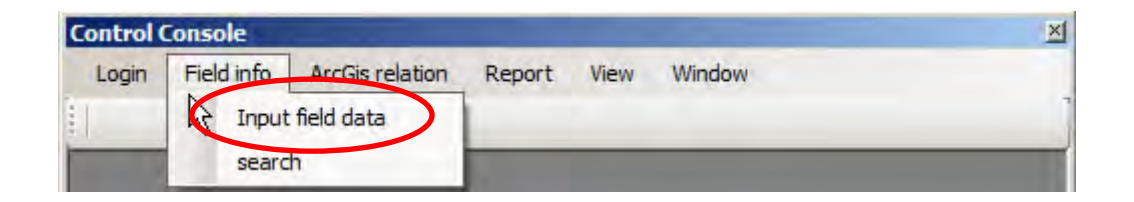

Click "Field info" and select "Input field data" menu to get into the interface for input "Field data" from the "Field Survey Sheet".

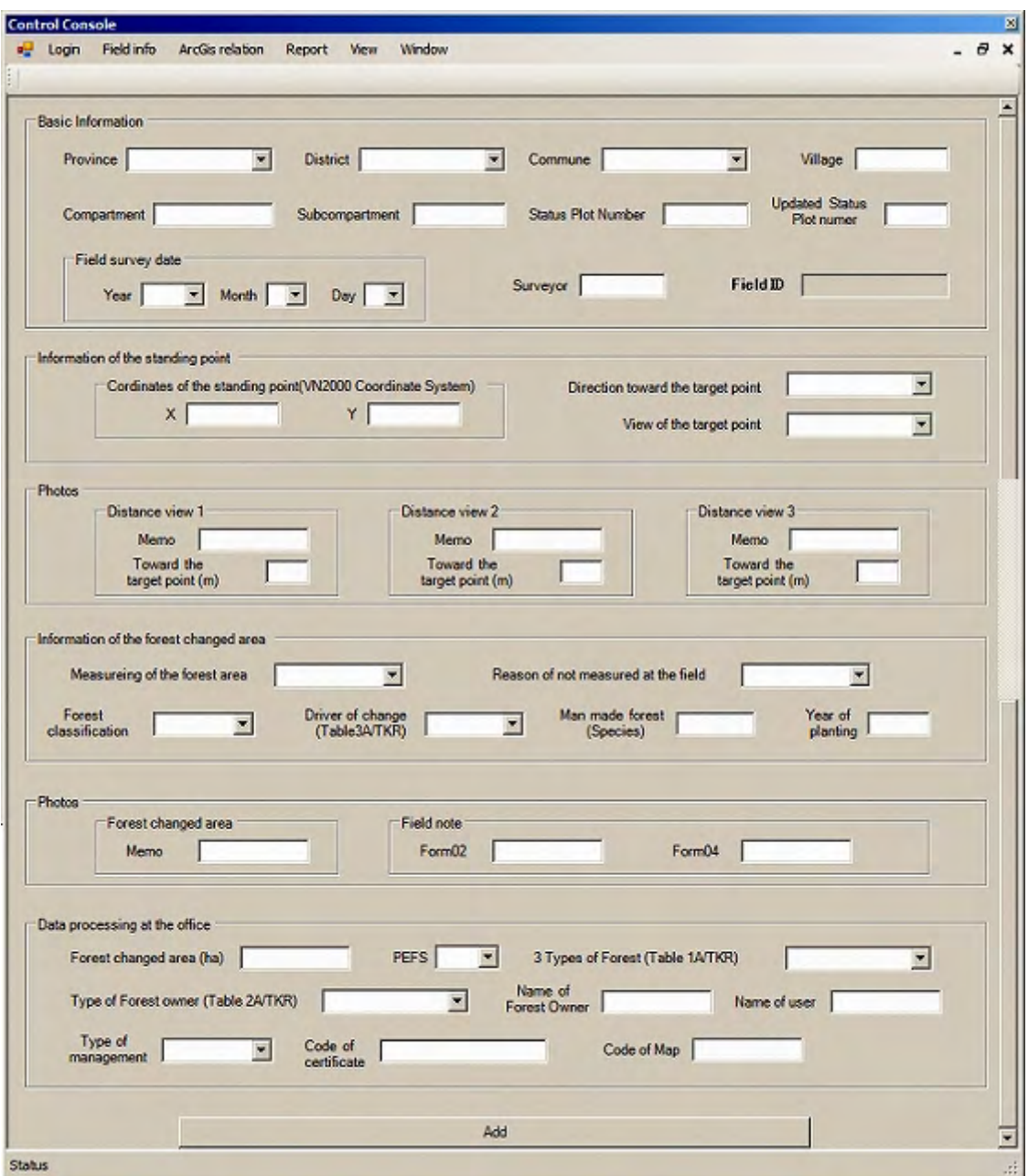

The interface for input "Field data" from the "Field Survey Sheet" is as follows.

Fill up the vacant box and push "Add" button to save the data.

Regarding the detail of each item to input, see following tables.

#### "Input item" in the "Field Survey Sheet" is as follows.

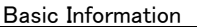

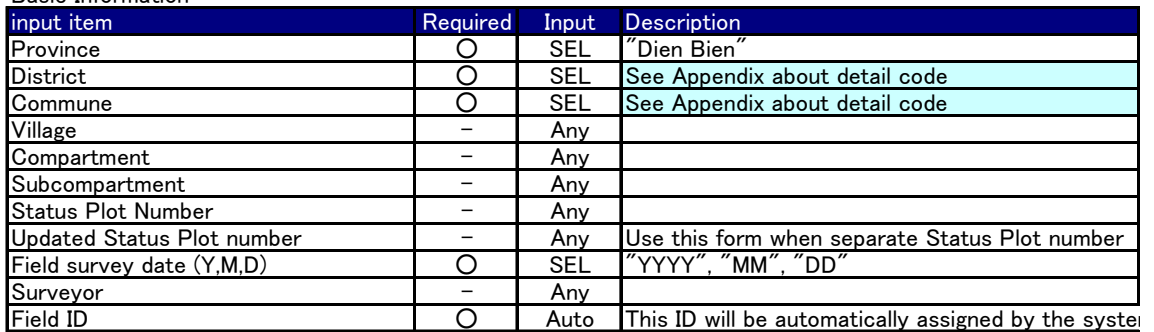

#### Information of the standing point

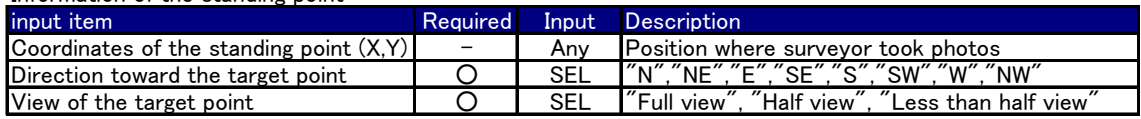

#### Photos (Distance view1 ,2 ,3)

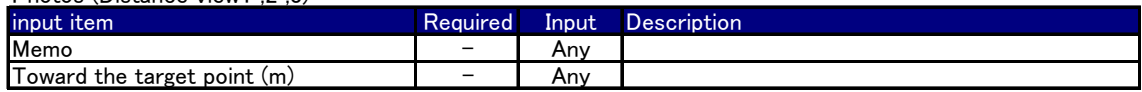

Information of the forest changed area

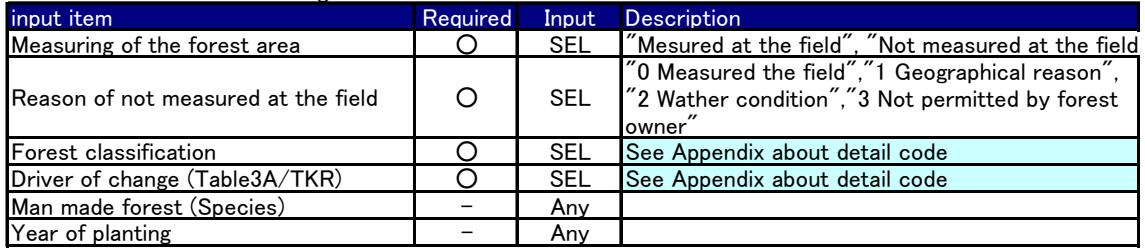

Photos

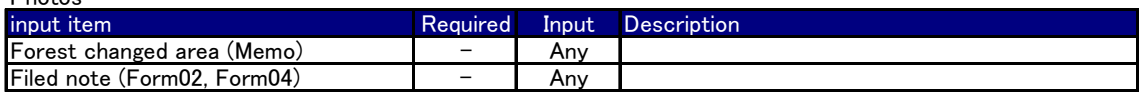

#### Data processing at the office

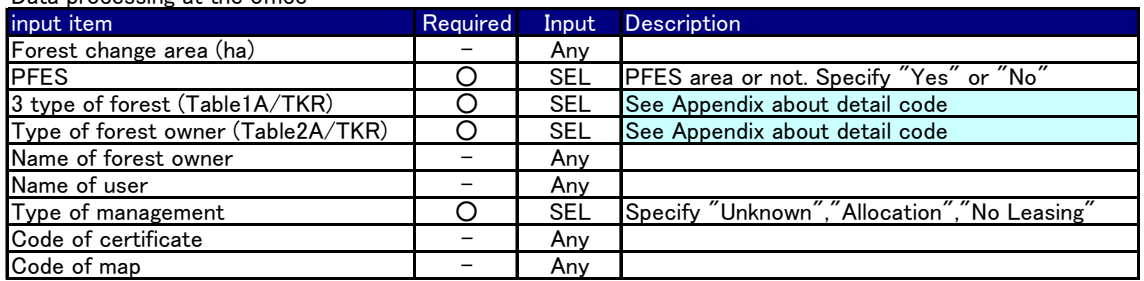

In this table, "○" mark in the "Required" column means "must" item to input. And you can choose appropriate code from the combo box, which is shown as "SEL" in the "Input" column. See Appendix-3 about the detail code.

In case "must" items are not properly filled up, "Warning window" like following figure is to be shown. In the following figure, red color box must be filled up anything from the listing of the combo box. On the other hand, blue color box is option. Fill up blue color box items if necessary.

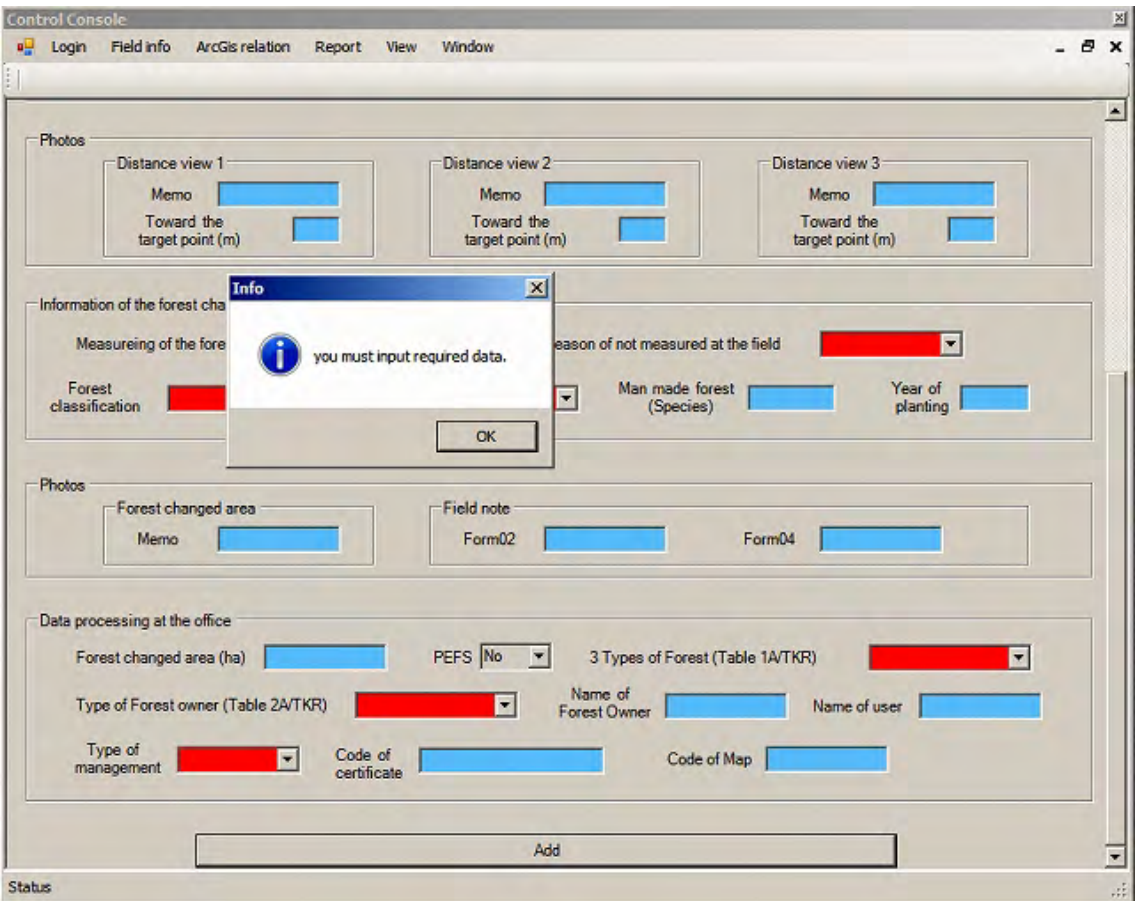

#### (Search)

Search menu of the "Control Console" is much related to the "Output2" that is for "Management of forest resources including PFES".

By clicking "search" menu, user can proceed to find any stored field data. These data can be listed up by specifying search conditions from the query interface.

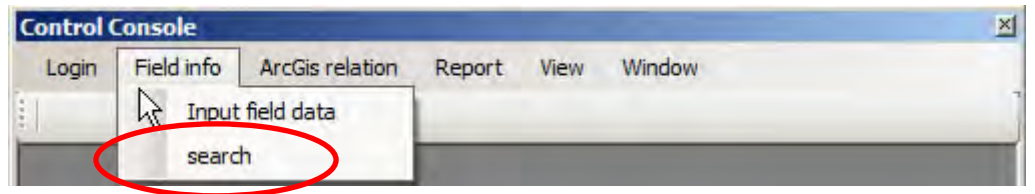

Query interface for searching registered field data is as following figure.

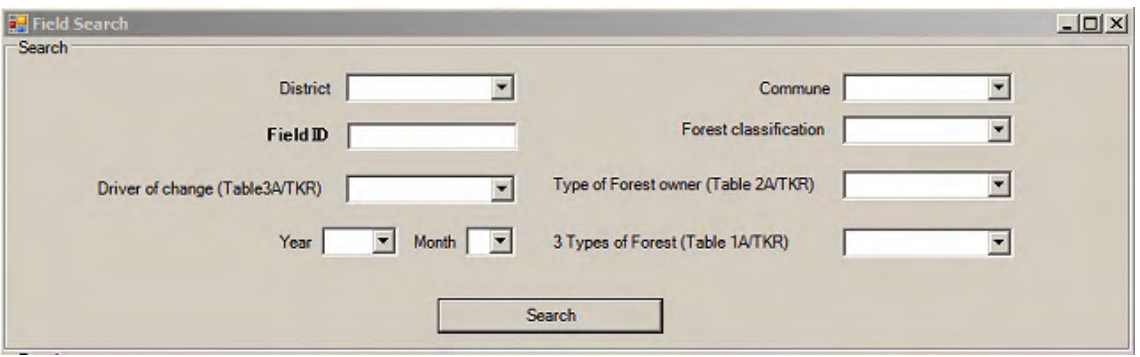

Specify search conditions from the listing of the combo box as following figure.

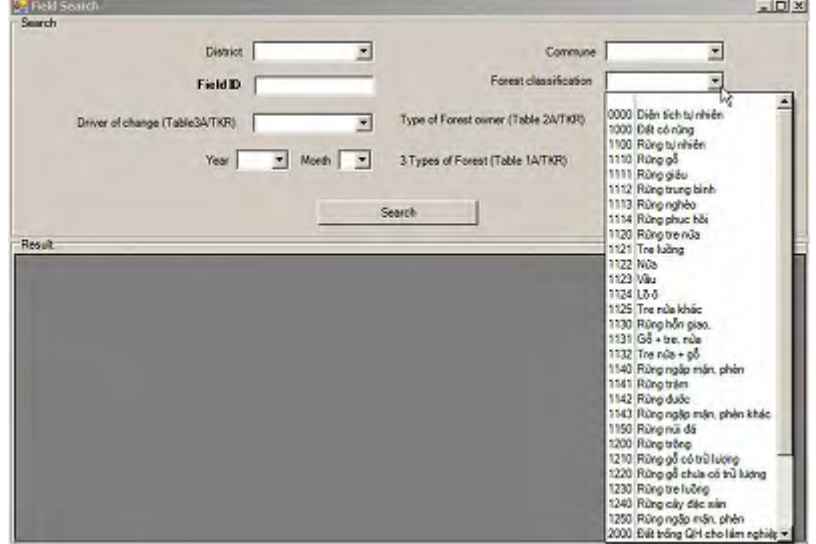

Following figure is the example of the search results.

(When click "search" button without specifying any conditions, all of the stored field data can be listed.)

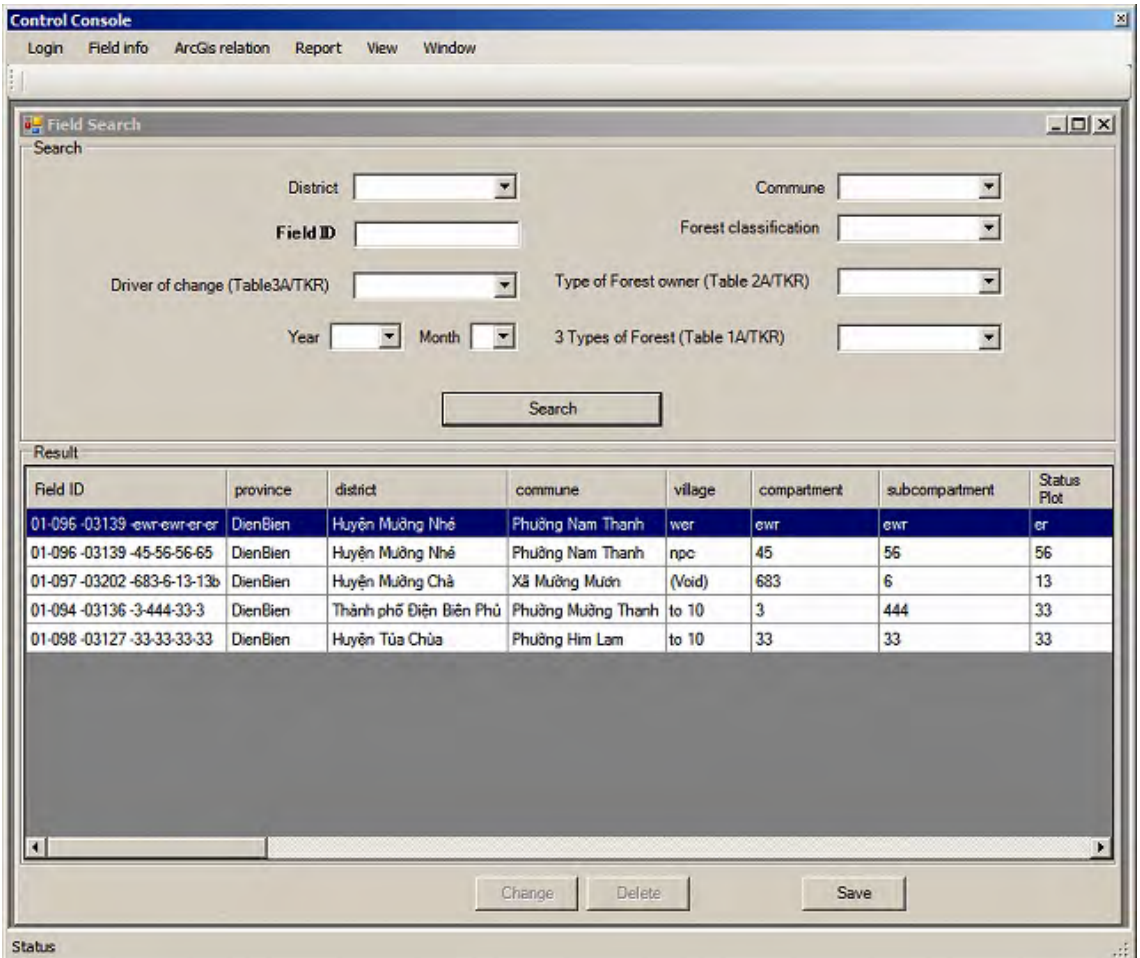

#### Tips

Make the most use of this "search" function to manage forest resources information.

#### 4 Operations (Work Flow 2)

Work flow 2 operations described here play an important role to manage "Area of forest change" in terms of reporting accuracy since user can calculate the area (ha) of them by using GIS polygons. GIS polygons can be created or edited based on referencing the JPEG photo images taken by the GPS camera.

#### (How to see "Reference Survey Point" with JPEG photos)

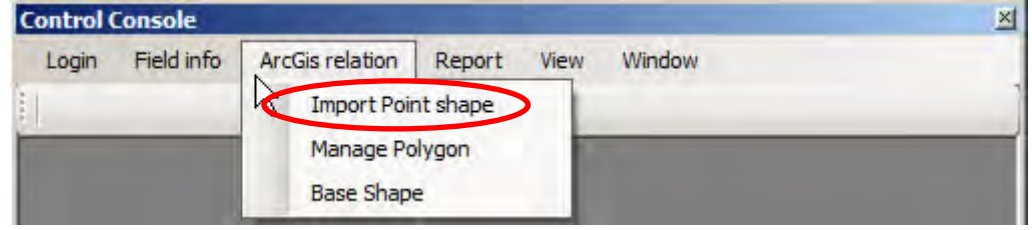

Click "Import Point shape", then following interface will be shown.

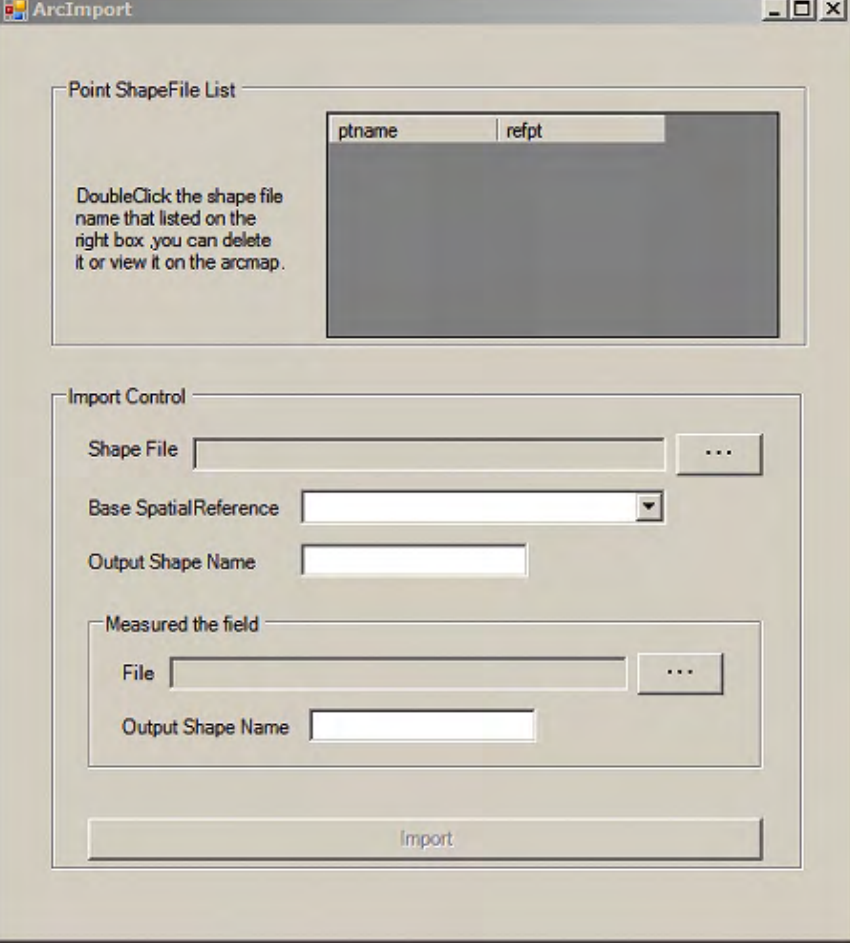

Prior to creating / editing polygons for calculating area (ha) information, specify a shape file which is the output result of running the tool "JPG2SHP". Polygons will be created / edited by referencing this shape file. Regarding the tool "JPG2SHP", see Appendix-5.

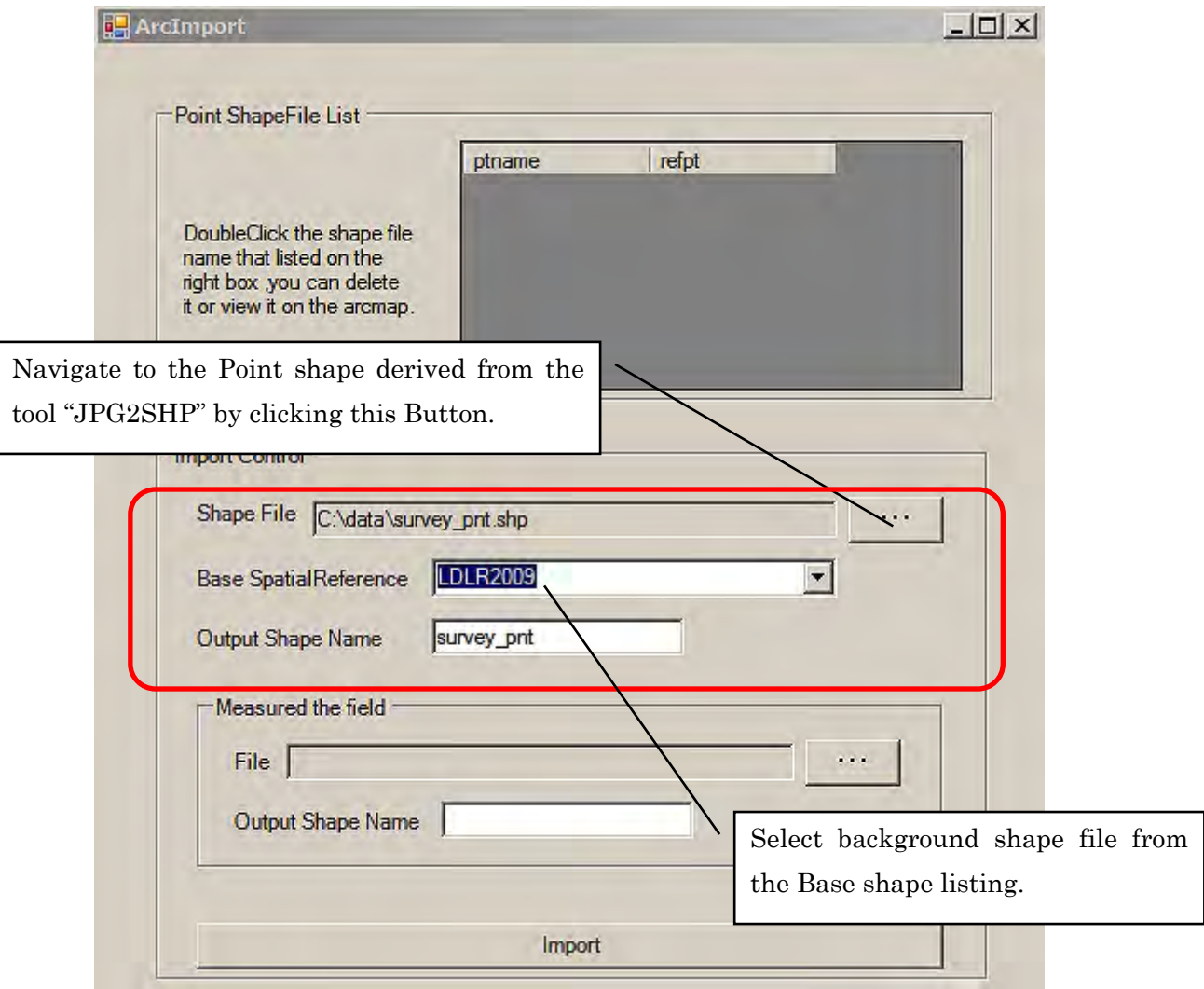

Base Spatial Reference : Background shape file such as a Land use map

 Ask system administrator on "Base shape", "Base shape" should be registered by the system administrator.

Output Shape Name (Option) : Specify different shape name if user want to change name.

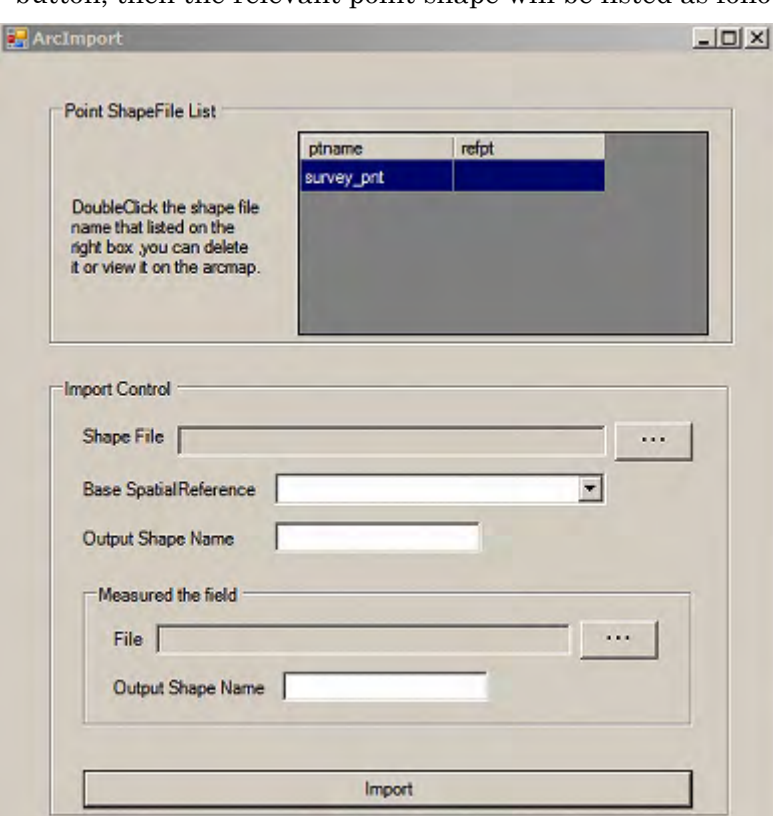

Click "Import" button, then the relevant point shape will be listed as following figure.

Double click the shape file name in the listing. Then following menu will be shown.

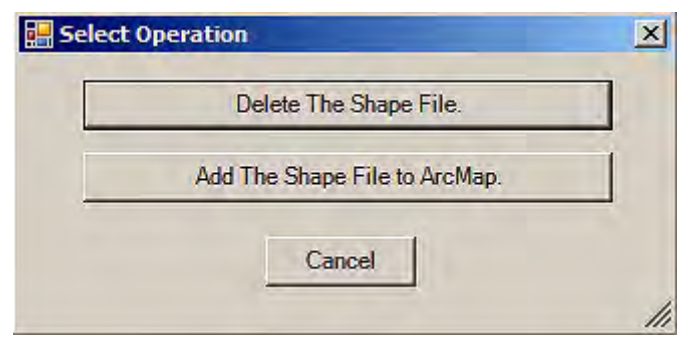

Click "Add the Shape File to ArcMap" button.

Then JPEG photo listing is shown. And the relevant point shape will be drawn in the Map frame as following figure.

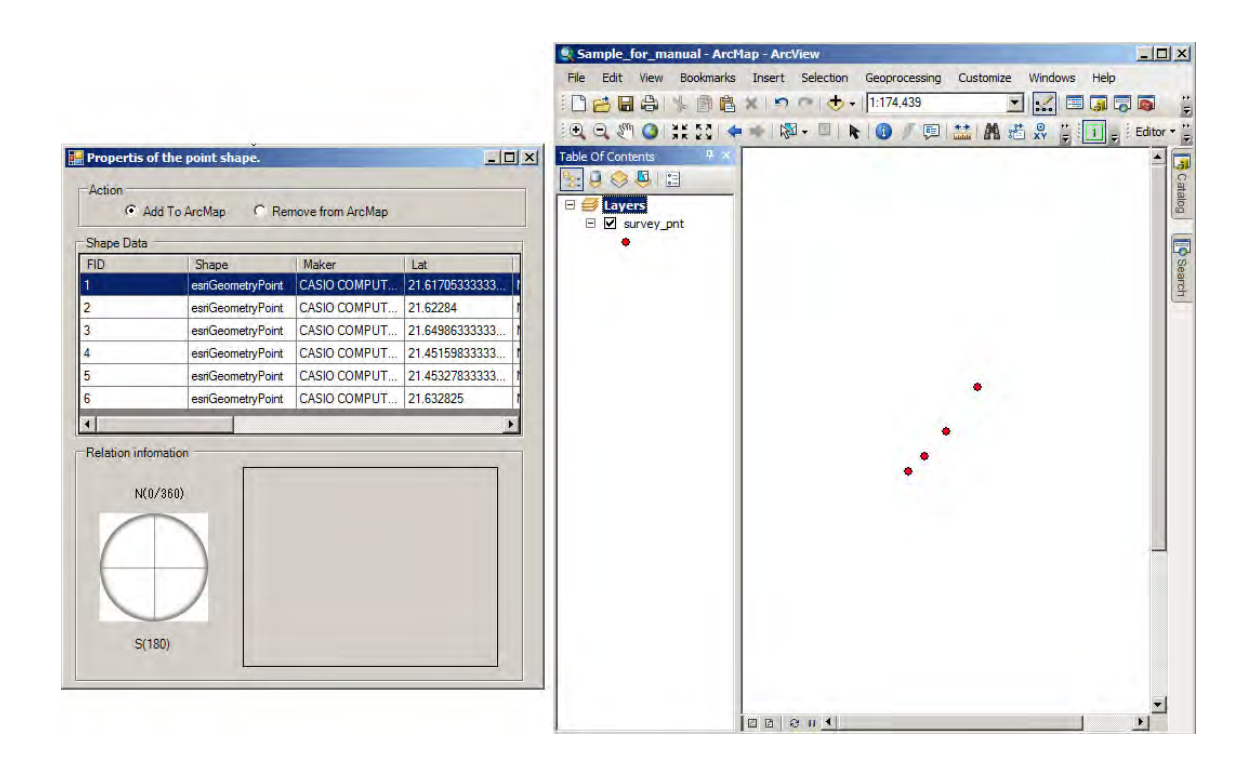

Select a photo from the listing and double-click the list you are interested in.

A photo with "picture angle" will be shown. And the relevant point data will be blinked in the map frame.

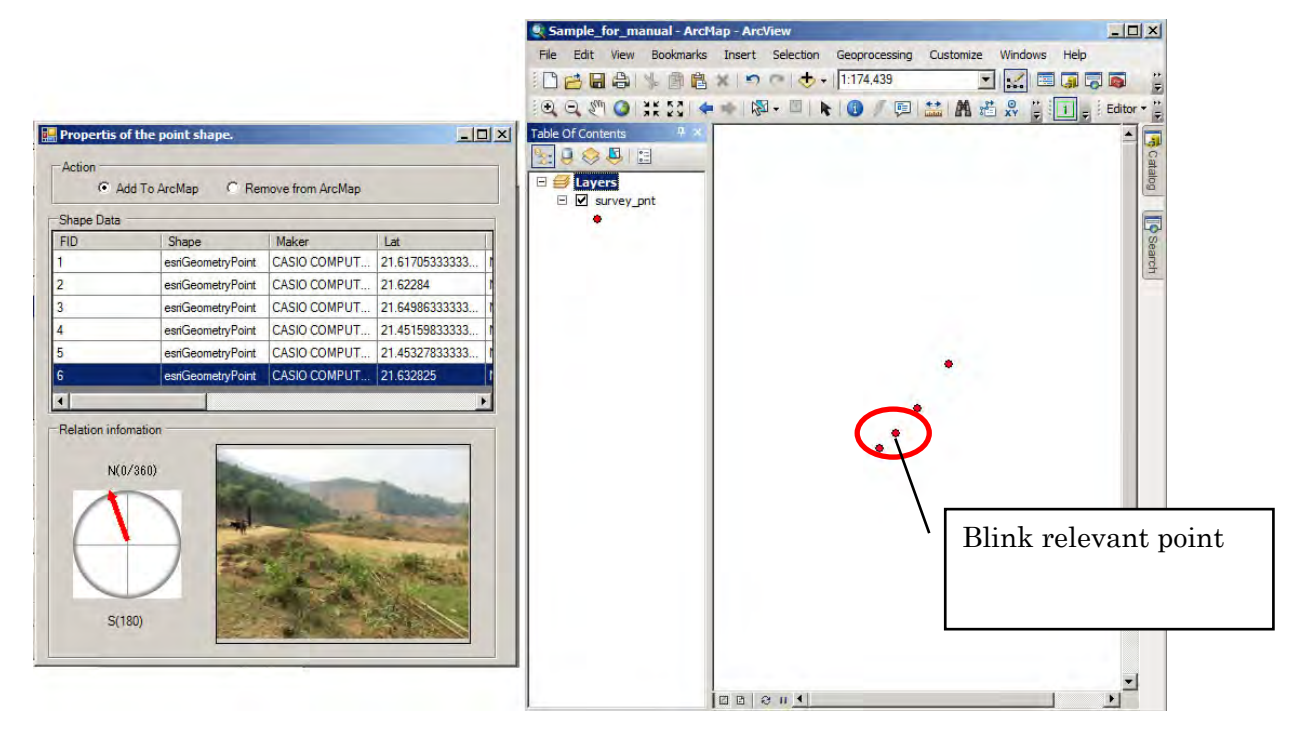

 $-16-$ 

Add background layers in the map frame from the "Base Shape" menu.

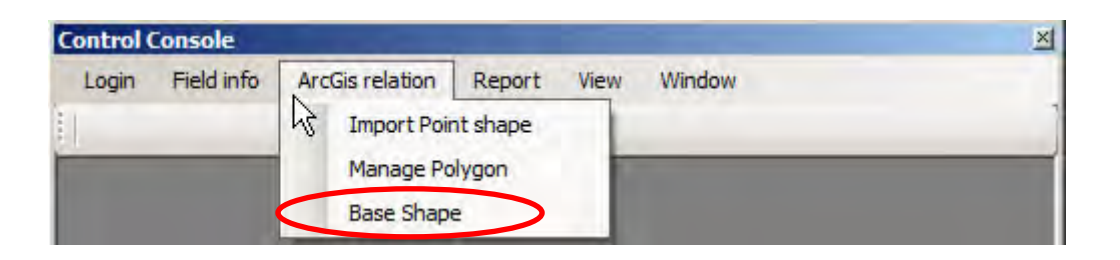

Click "Base Shape" menu then following base shape listing will be shown.

In this example, "grd2k\_dgn" is a point shape file which stores 500m systematic GRID points. "LDLR2009" is a polygon shape file which stores planning land use information.

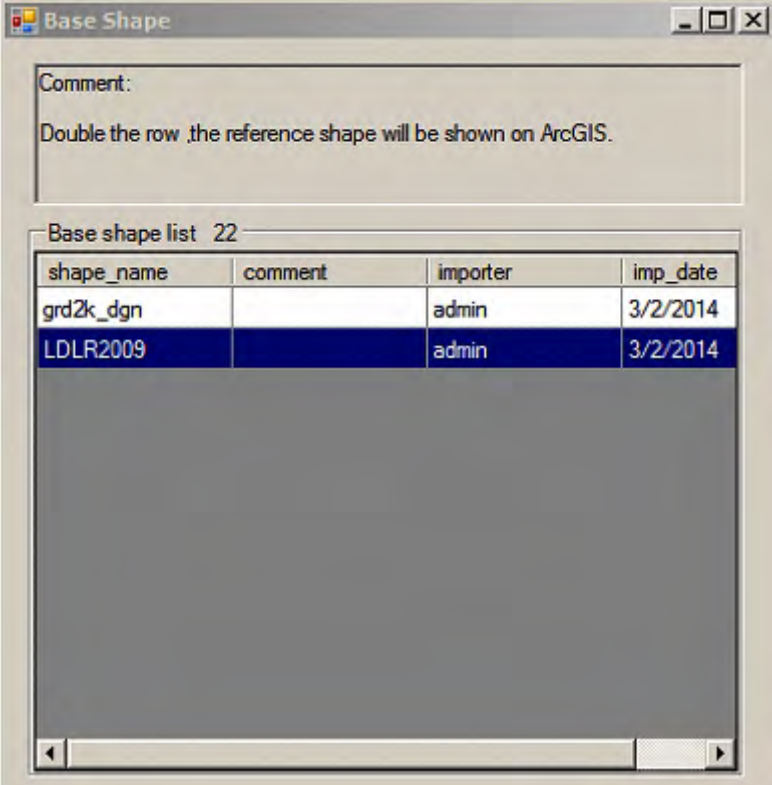

(Ask system administrator on "Base shape", "Base shape" should be registered by the system administrator.)

Double-click the shape name from the listing. Then background shape will be added to the map frame. See following figure.

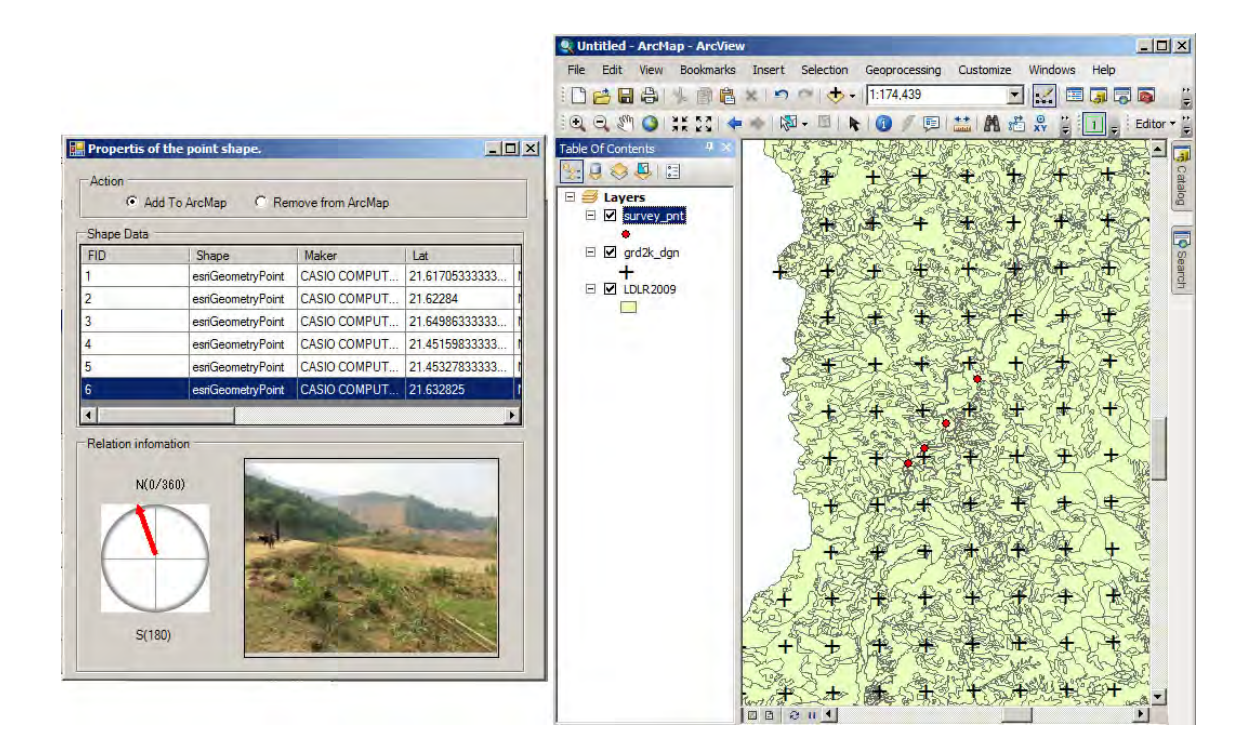

#### **Tips**

Make better use of "Base Shape" menu to add managerial information such as "500m GRID points" It contributes to the "OUTPUT3", the internal verification which is one of the requirements to the PFMS database.

(How to create / edit polygon with referencing JPEG photo)

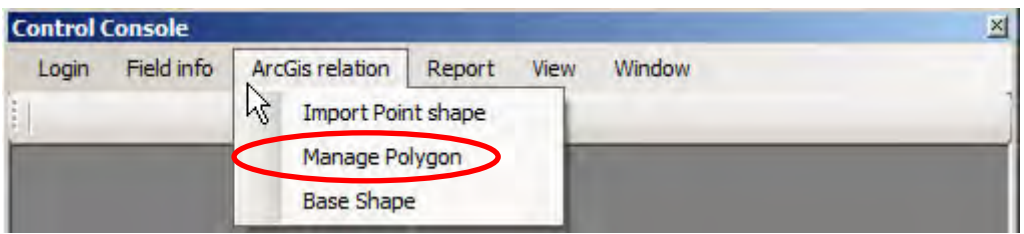

Take following steps [(1) to (5)] to create new polygon for the "Area of forest change".

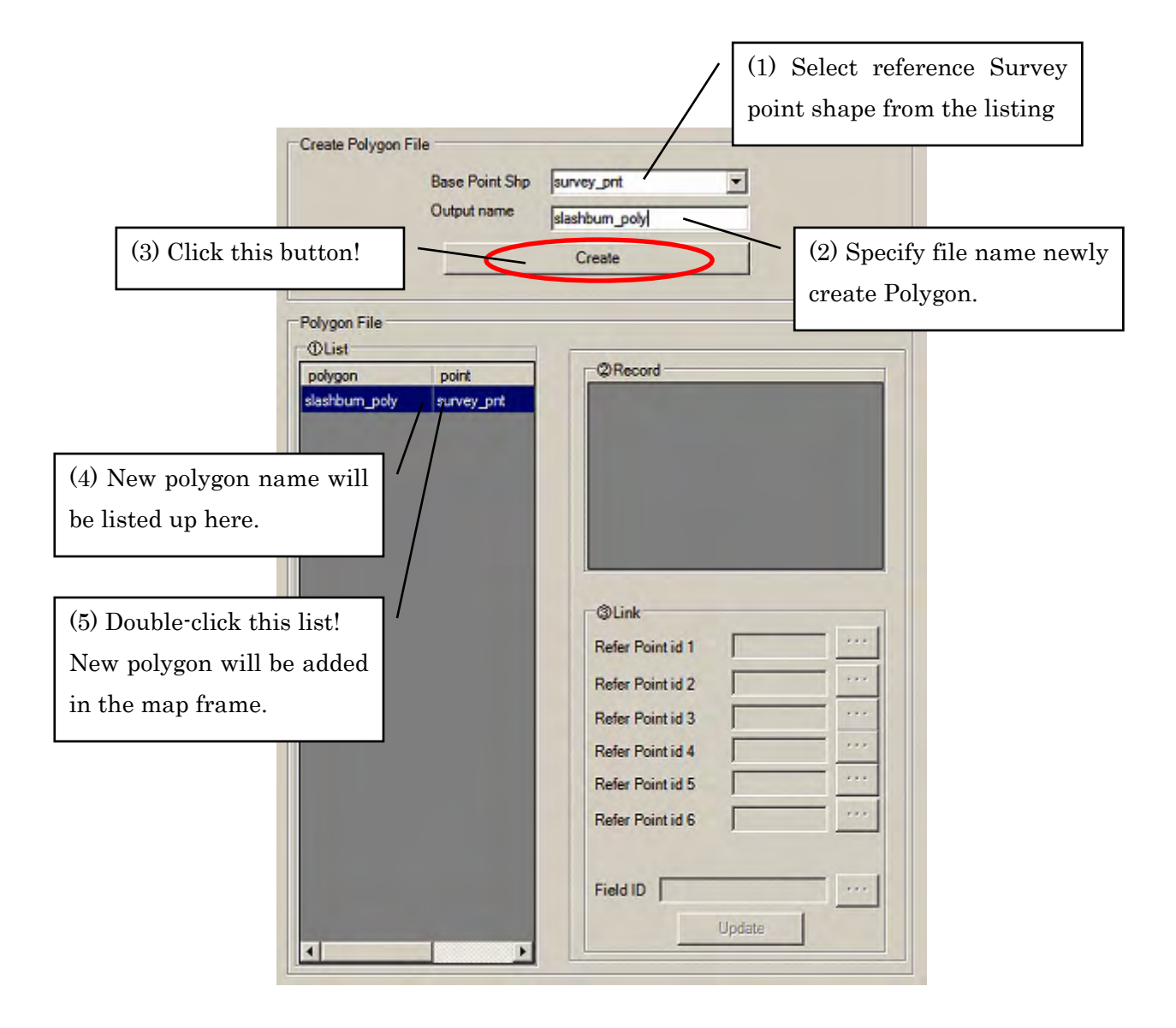

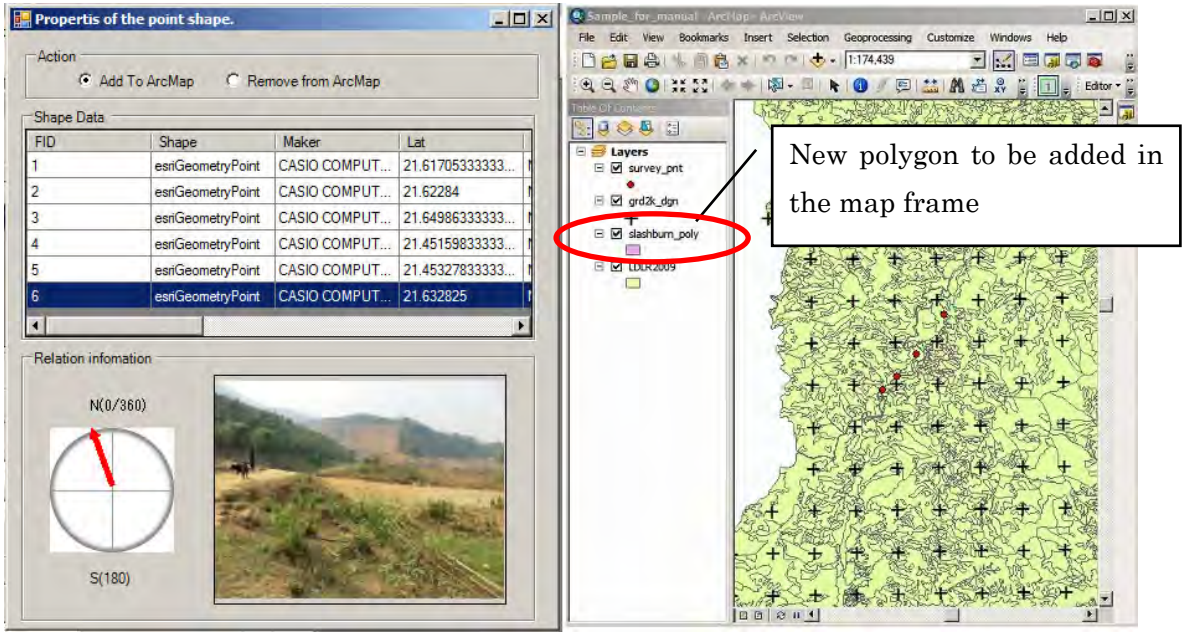

Select area of interest (AOI) to create polygon by clicking the survey point list.

Magnify the area of interest (AOI) to the proper scale of editing using "Magnify" icon.

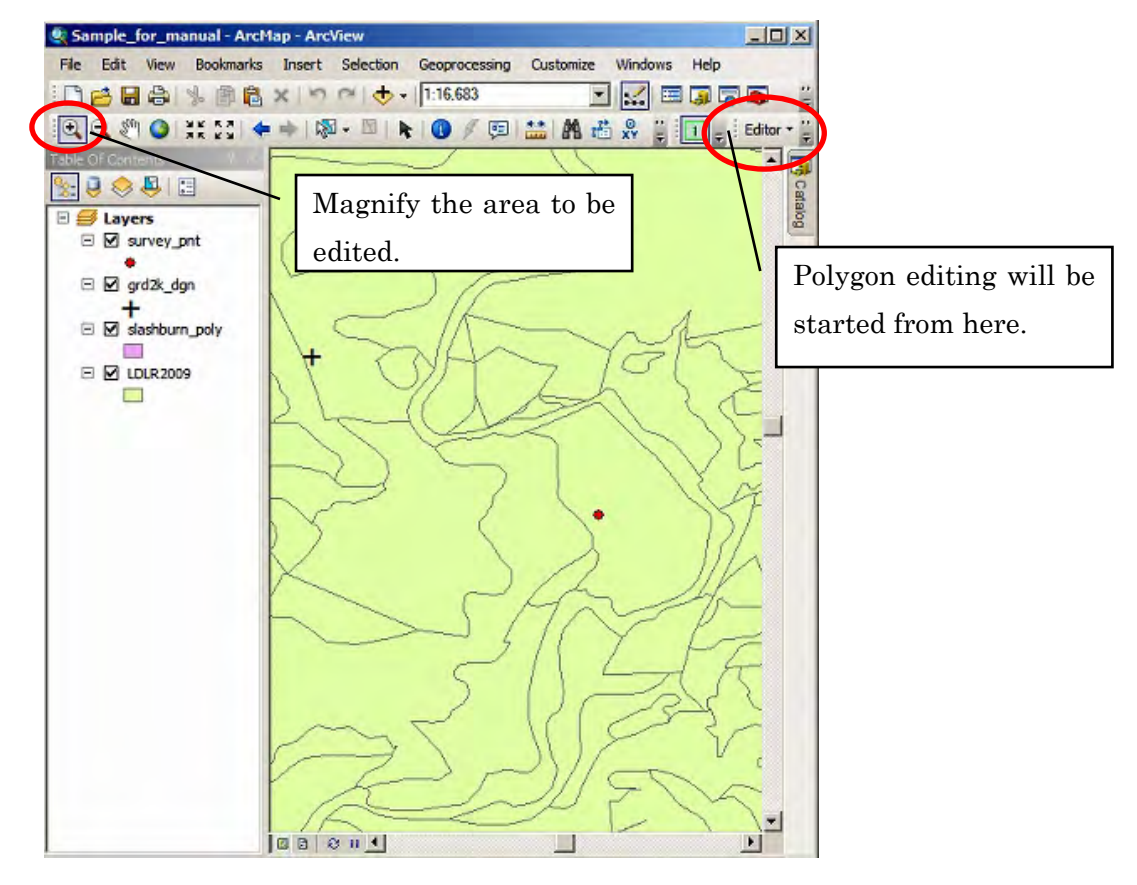

Start polygon editing as following figure.

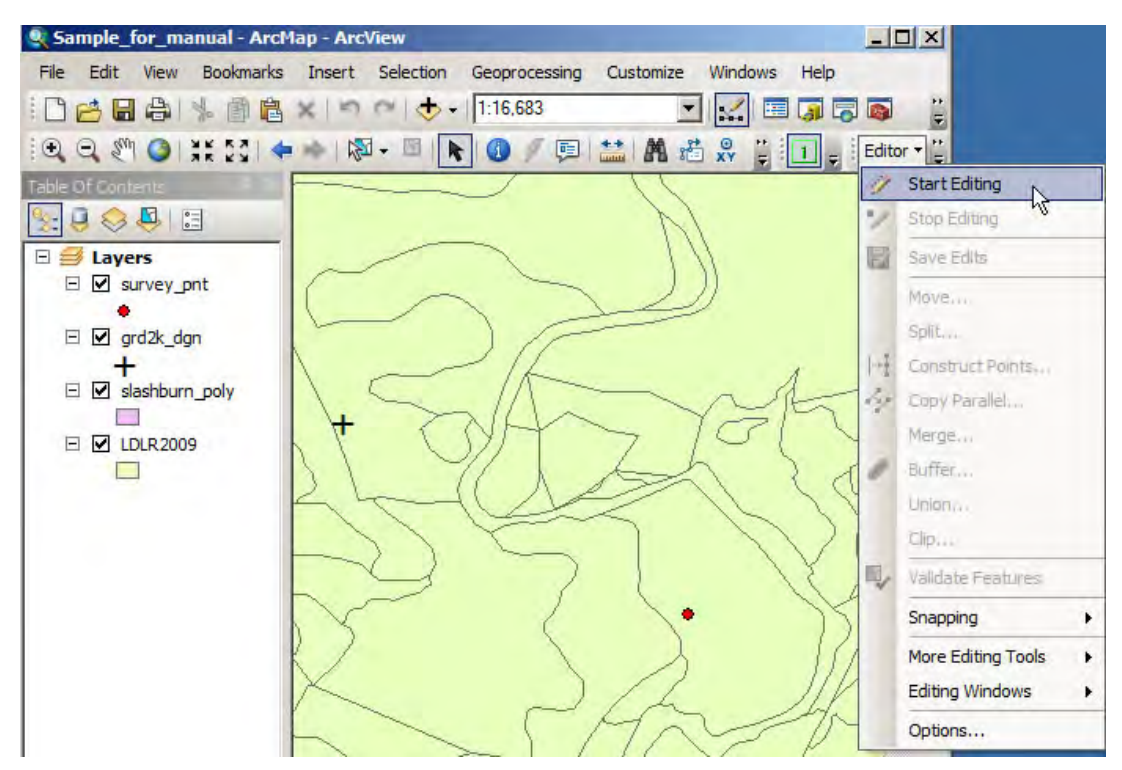

Then specify the newly created polygon (Null polygon) as follows.

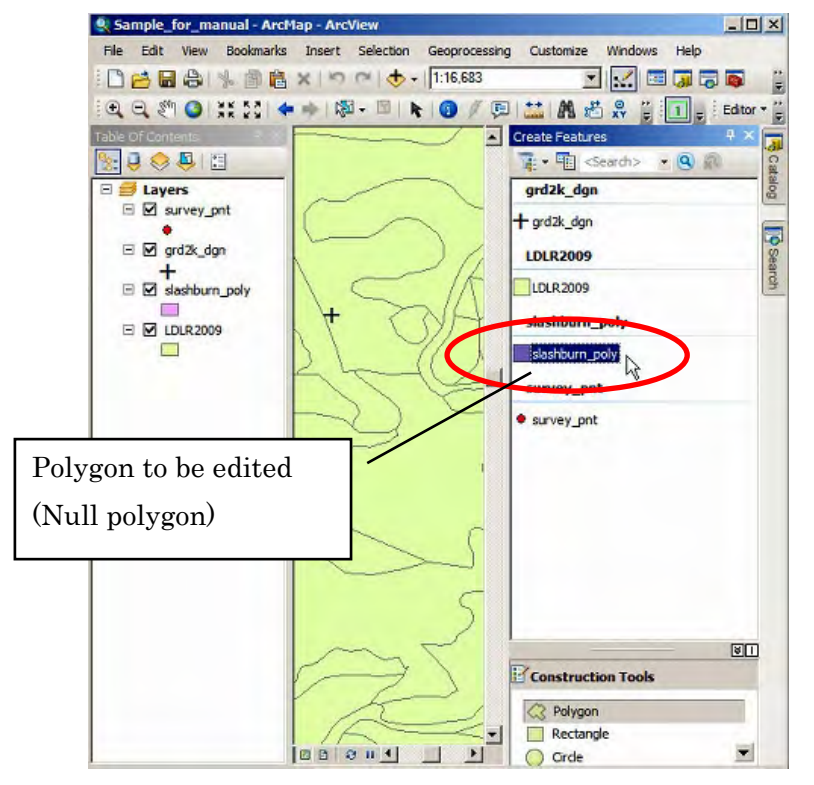

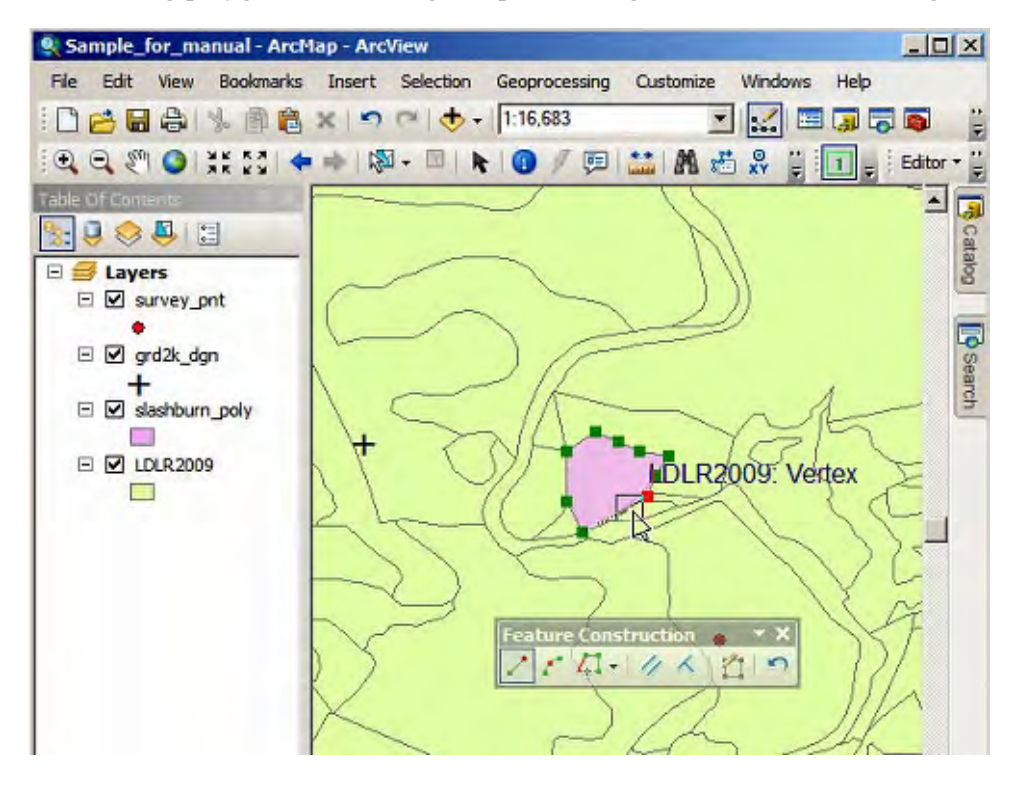

Then start editing polygon referencing the photo image of actual forest change.

Be sure to "Save Edits" before stopping edits.

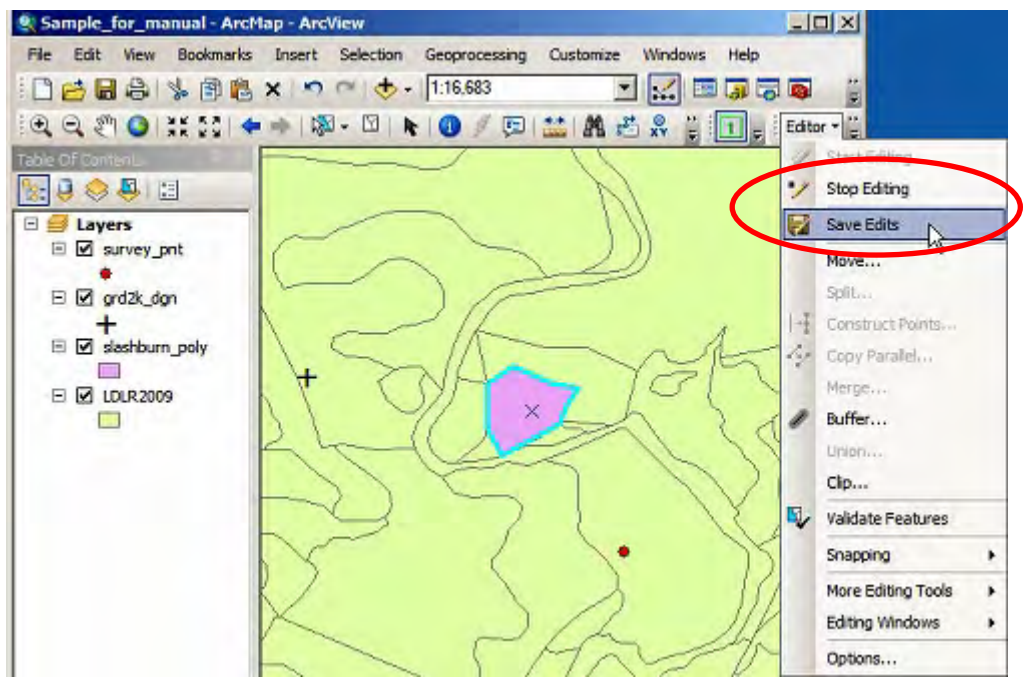

User can link edited polygon to some survey point records with JPEG photos (6 records maximum) and also can link it to the registered field data by conducting the following steps.

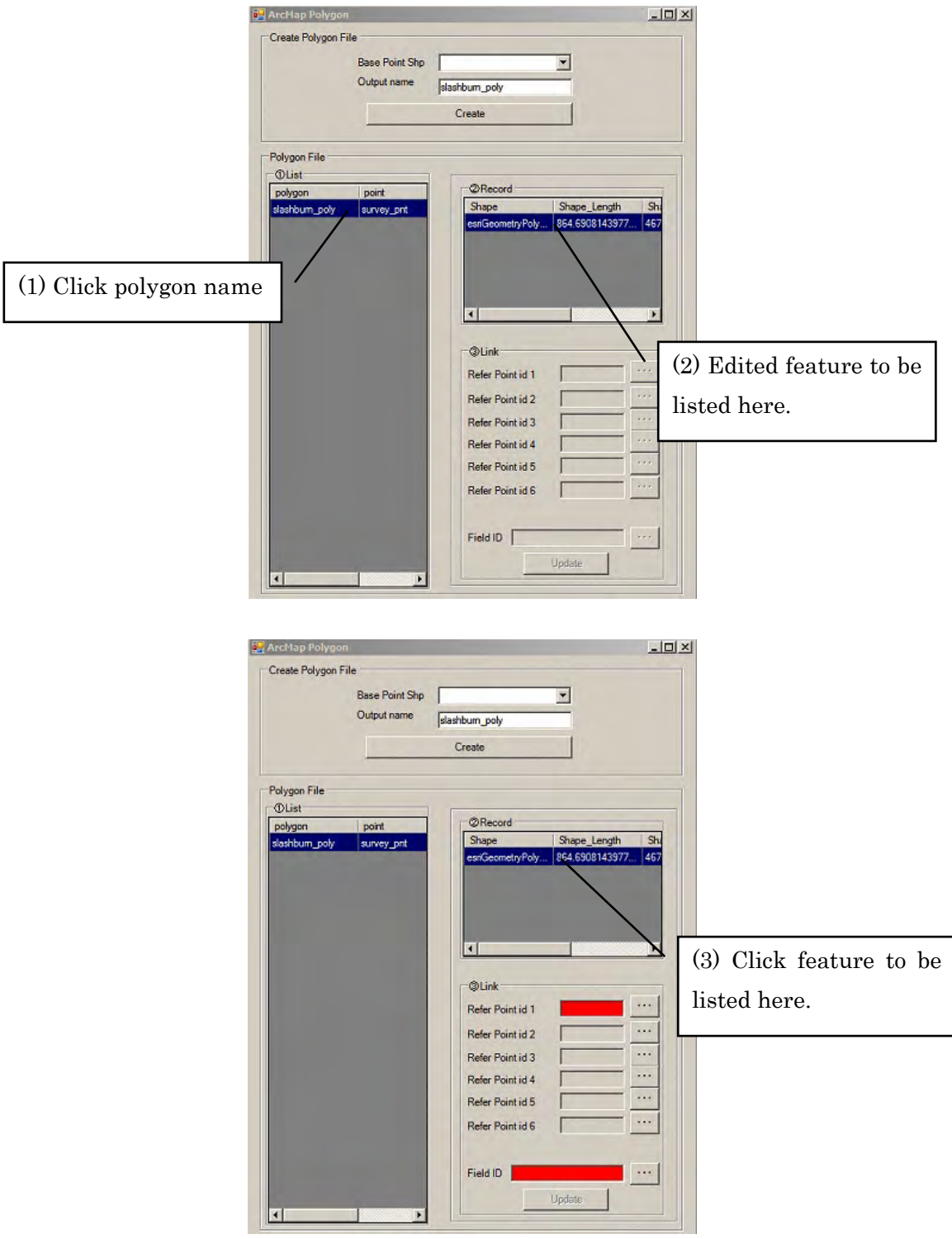

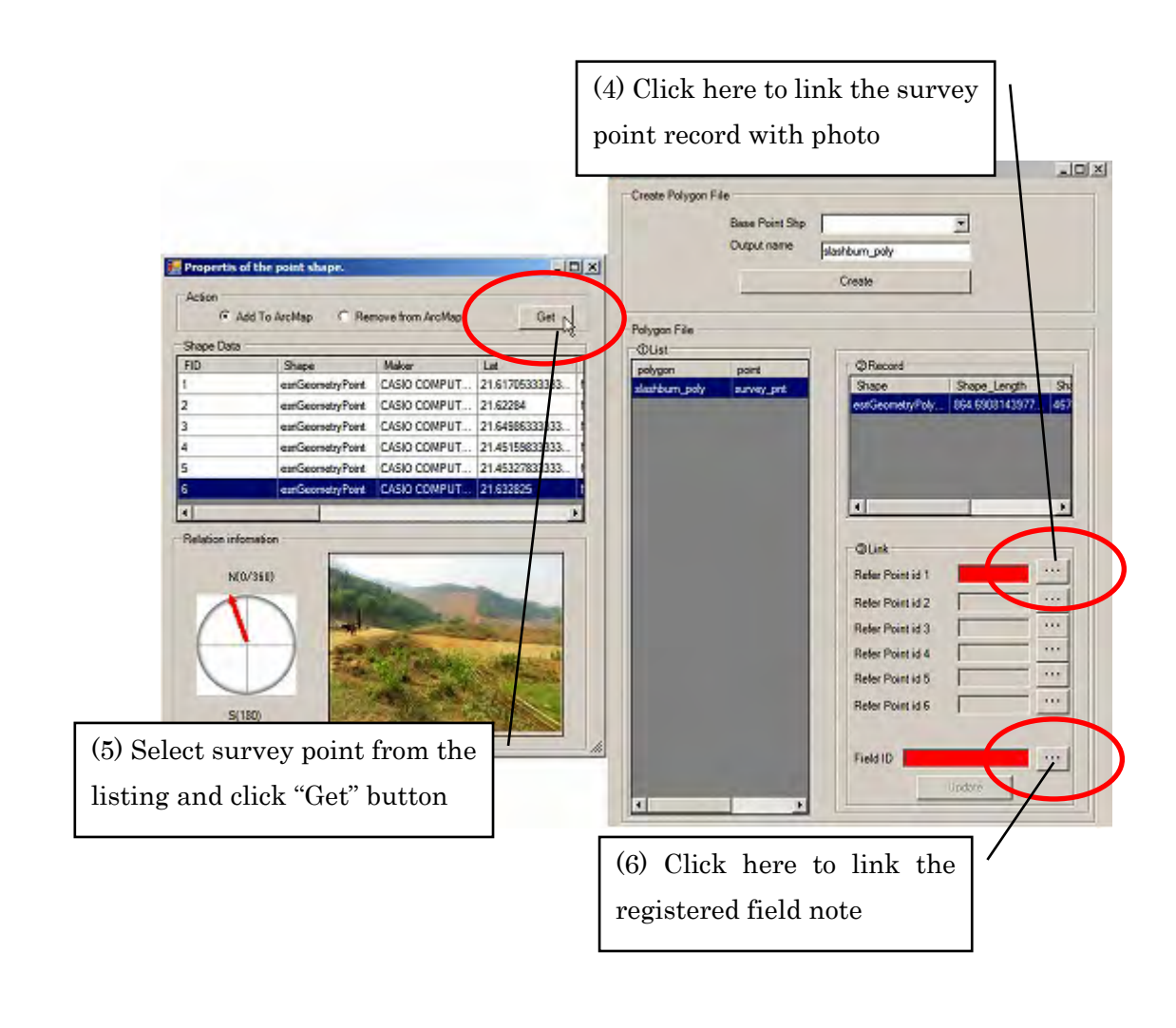

![](_page_24_Picture_2.jpeg)

Click update button when all of the related items (survey point with photo, field note) are to be linked.

![](_page_25_Picture_20.jpeg)

#### 5 Operations (Work Flow 3)

Work flow 3 is the output process of registered data. User can confirm the "area of forest change" with digital data. There two (2) menus for reporting.

From "For DBR" menu, user can not only report "area of forest change" information by excel format for the input data of currently used DBR system in FPD but also report it with original reporting form.

![](_page_26_Picture_88.jpeg)

Following is the interface of the menu "For DBR"

Find the data first specifying the query condition prior to exporting the results.

![](_page_26_Figure_7.jpeg)

 $- 26 -$ 

Following is the example of the data confirmation prior to exporting the results.

![](_page_27_Picture_60.jpeg)

By clicking export buttons for DBR, the data will be exported with excel file in line with DBR template. See Appendix-4 about details about the DBR template.

![](_page_27_Figure_4.jpeg)

- Dien Bien REDD+ Pilot Project -

From "For Shape" menu, user can draw statistical graph using attribute tables of registered layers in "Base shape".

![](_page_28_Picture_31.jpeg)

Following is the interface of the drawing graph function using the attribute table of shape files. Once registered items for calculation such as "Success rate of PFES implementation", user can confirm the progress status visually by the function.

![](_page_28_Picture_32.jpeg)

Following is the example of drawing graph.

![](_page_29_Figure_2.jpeg)

#### Tips

It depends on the user what kind of statistics to show using this function. Before using this function, shape file must be registered as "Base shape". Ask system administrator how to register shape file in the system.

## 6 Appendix

Appendix – 1 "Detail of three (3) outputs"

Appendix – 2 "Structure of forest monitoring systems under the PFMS"

Appendix – 3 "Code table of Field Data"

Appendix – 4 "Reporting form of the current DBR system"

Appendix – 5 "JPG2SHP", the tool for creating a shape file using JPEG photos

## Appendix  $-1$  "detail of three (3) outputs"

![](_page_31_Picture_258.jpeg)

| Output 2                 |                                                                                                    |                                                                                                    |
|--------------------------|----------------------------------------------------------------------------------------------------|----------------------------------------------------------------------------------------------------|
| "Management of PFES"     |                                                                                                    |                                                                                                    |
| Purpose                  | follows;<br>$\left(1\right)$<br>for forest protection under FPDP)<br>Area planned for afforestation under FPDP<br>(2)<br>Area planned for regeneration under FPDP<br>(3)<br>$\checkmark$<br>actual implemention in the planned area respectively. | To manage the location and the area of three types of area respectively as<br>Potential PFES area (considered as nearly equivalent to the area planned<br>To calculate the success rate of implementation of each area by clarifying the |
| To be<br>monitored       | Potential PFES area                                                                                                    | Afforestation and regeneration under<br><b>FPDP</b>                                                                                                    |
| Monitoring<br>items      | Location and the area (ha) of the<br>potential PFES<br>Area of actual land and forest<br>allocation in the potential PFES<br>area<br>Area of decrease of forest in the<br>$\checkmark$<br>potential PFES area                                     | Location and the area (ha) of the<br>✓<br>FPDP planned area<br>Increase of the forest area in the<br>FPDP planned area                                                                                                    |
| Necessary<br>information | For the clarification of the allocated land<br>and forest under PFES:                                                                                                    | For FPDP planned area (obtain at the<br>office):                                                                                                    |

<sup>1</sup> VMBFMLD : the Village Management Board for Forest Management and Livelihood Development

-

-

![](_page_32_Picture_287.jpeg)

| Output 3                           |                                                                                                    |  |  |
|------------------------------------|----------------------------------------------------------------------------------------------------|--|--|
| "Verification <sup>2</sup> System" |                                                                                                    |  |  |
| Purpose                            | To calculate the accuracy of the PFMS as a whole system by processing internal<br>$\checkmark$<br>verification in the province in order to improve the management of PFMS                                                                                                    |  |  |
| To be<br>monitored                 | The point of the random sampling grid prepared by the province                                                                                                    |  |  |
| Monitoring<br>items                | Under the location of random sampling grids, following shall be monitored<br>Clarification of FPDP planed code (increase and decrease) on the map<br>✓<br>Field survey result of actual forest classification<br>$\checkmark$<br>Consistency of the increase and decrease of forest respectively by comparing the<br>plan and the survey result. |  |  |
| Necessary<br>information           | 3 forest type, FPDP plan map, setting of random sampling grids of each district                                                                                                    |  |  |
| Output                             | (1)<br>Consistency rate of the increase of forest<br>Consistency rate of the decrease of forest<br>(2)                                                                                                    |  |  |
| Flow<br>the<br>of<br>information   | Sub-FPD $\neq$ district FPD $\neq$ forest ranger                                                                                                    |  |  |

<sup>2</sup> The term of "verification" used in this manual is defined as the internal verification of the reporting result by the forest ranger at the field based on the random sampling grids prepared by province.

#### Appendix  $-2$  "Structure of forest monitoring system under the PFMS"

In forest monitoring at the commune level, the forest ranger is the key person responsible for collecting and compiling all information. The reporting starts from the villagers, but due to the lack of capacity it is quite difficult to ask villagers to compile all the information correctly and in a timely manner. Therefore, the VMBFMLD supports the reporting by the villagers. Based on this, communal forest monitoring systems could describe as following figure.

![](_page_33_Figure_3.jpeg)

Fig. "Structure of forest monitoring systems under the PFMS"

## Appendix – 3 "Code table of Field Data" (Field Survey Sheet)

Code of "District" and "Commune"

![](_page_34_Picture_569.jpeg)

Code of "Forest classification"

![](_page_35_Picture_370.jpeg)

Code of "Driver of change"

![](_page_35_Picture_371.jpeg)

Code of "3 Forest Type"

![](_page_36_Picture_323.jpeg)

Code of "Forest Owner"

![](_page_36_Picture_324.jpeg)

#### Appendix – 4 "Reporting form of the current DBR system"

![](_page_37_Picture_322.jpeg)

Province DienBien District Thành phố Điện Biên Commune Phường Mường Thanh TABLE 1A/TKR – STATISTICAL AREAS OF FOREST AND FORESTLAND BY 3 TYPES OF FOREST

Day....Month....Year.... Day....Month....Year.... Day....Month....Year....

Prepared by (signature) Forest Protection Agency (signa People's Committee (signature, seal)

![](_page_38_Picture_354.jpeg)

#### Province DienBien District Thành phố Điện Biên Commune Phường Mường Thanh TABLE 2A/TKR. STATISCAL FOREST AREA BY FOREST OWNER

Day....Month....Year.... Day....Month....Year.... Day....Month....Year.... Prepared by (signature) Forest Protection Agency (signature, seal) People's Committee (signature, seal)

![](_page_39_Picture_421.jpeg)

Province DienBien District Thành phố Điện Biên Commune Phường Mường Thanh TABLE 3/TKR. STATISTICAL CHANGE OF AREA OF FOREST AND FORESTLAND BY DRIVER

Day....Month....Year.... Day....Month....Year.... Day....Month....Year.... Prepared by (signature) Forest Protection Agency (signature, seal) People's Committee (signature, seal)

![](_page_39_Picture_422.jpeg)

## Appendix 1: STATISTICAL SHEETS AND TABLES SHEET 1a –DESCRIPTION OF NON-UPLAND FIELD PLOT Province.....................................District.......................................Commune.......................................Year 20......

![](_page_40_Figure_1.jpeg)

#### Appendix – 5 "JPG2SHP", the tool for creating a shape file using JPEG photos

![](_page_41_Picture_1.jpeg)

![](_page_41_Figure_2.jpeg)

![](_page_42_Picture_0.jpeg)